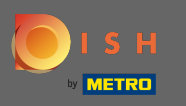

 $\bigcap$ 

# DISH Web sitesi kontrol panelinden başlayarak, ayarlara tıklayın .

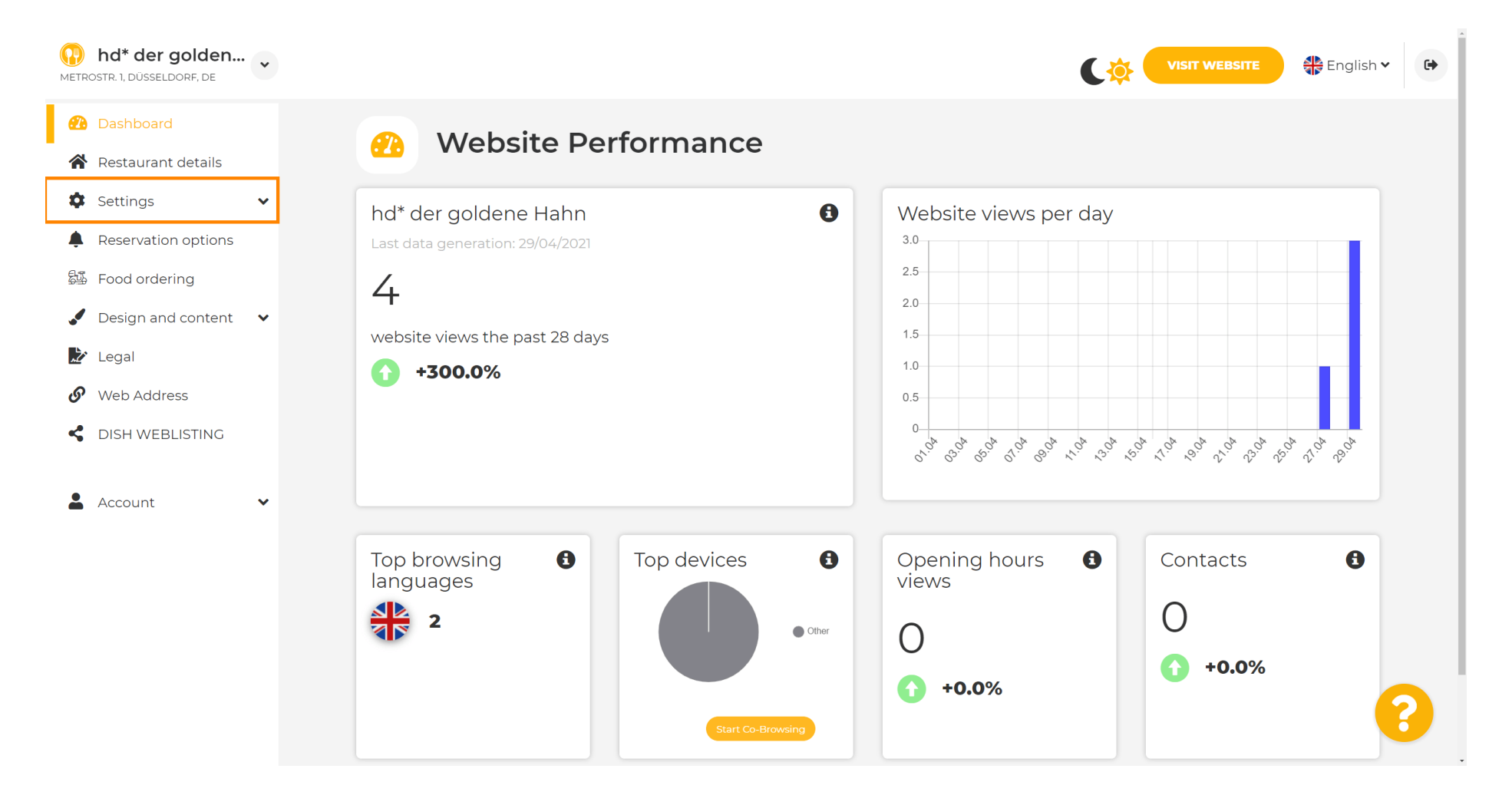

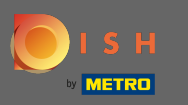

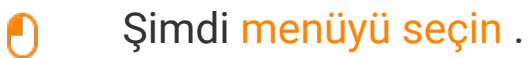

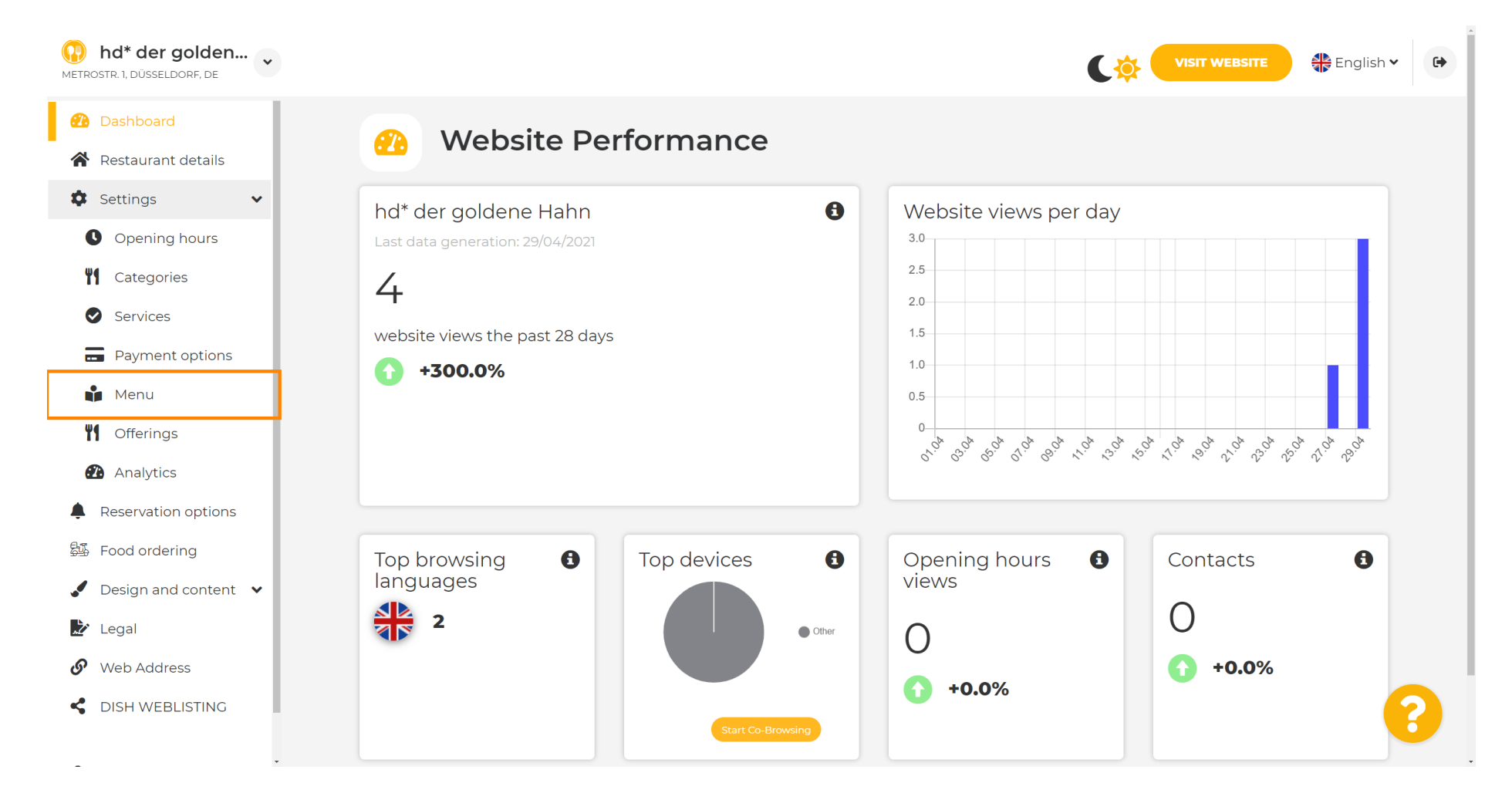

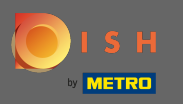

 $\bigcap$ 

Menünüzü buraya ekleyin veya değiştirin . Tamamlanmış bir menü olarak yüklenebilir veya birden fazla resim yükleyerek bir menü oluşturabilirsiniz. Not: Desteklenen biçimler PDF/JPG/PNG'dir

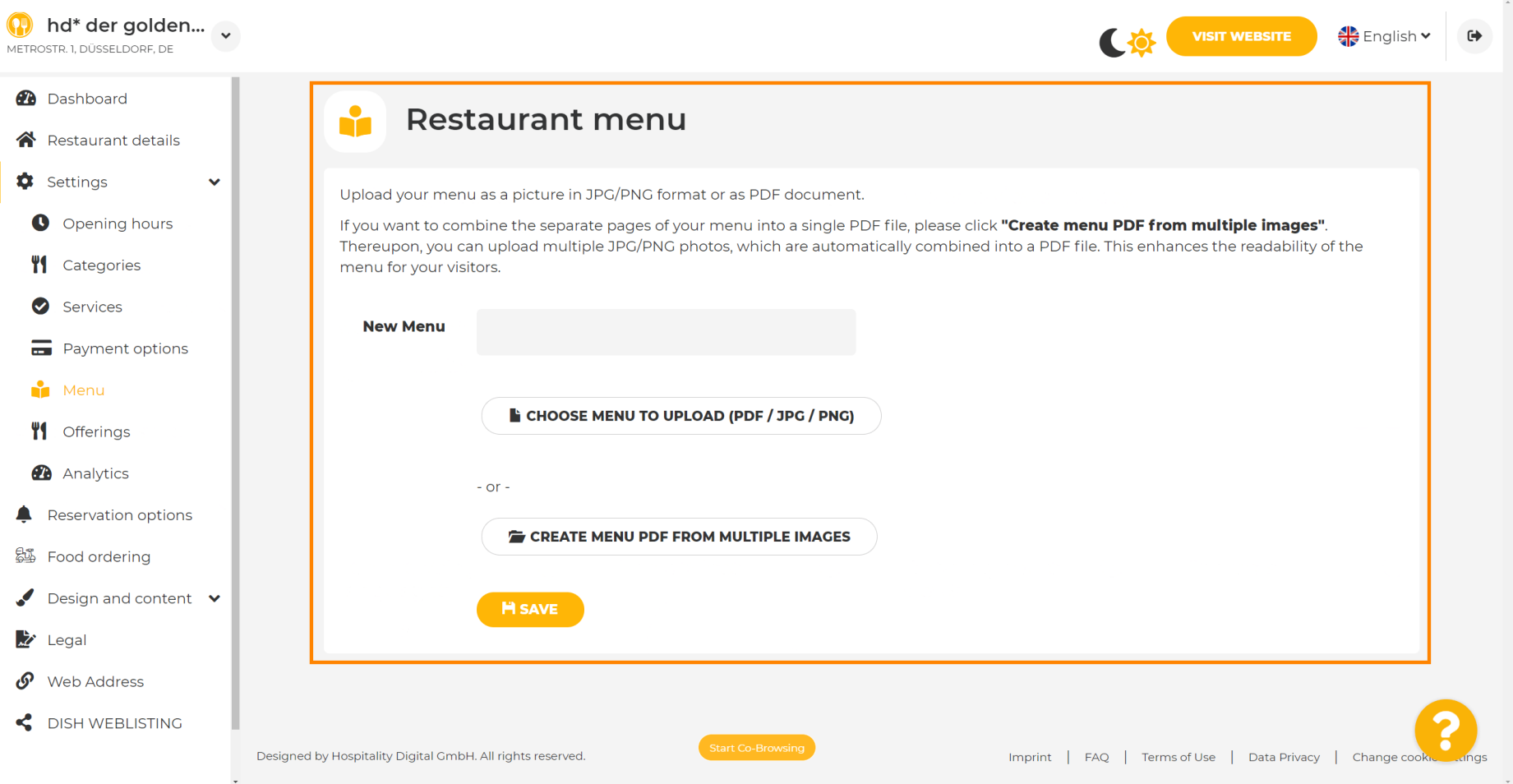

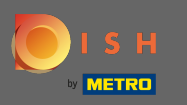

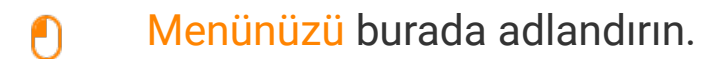

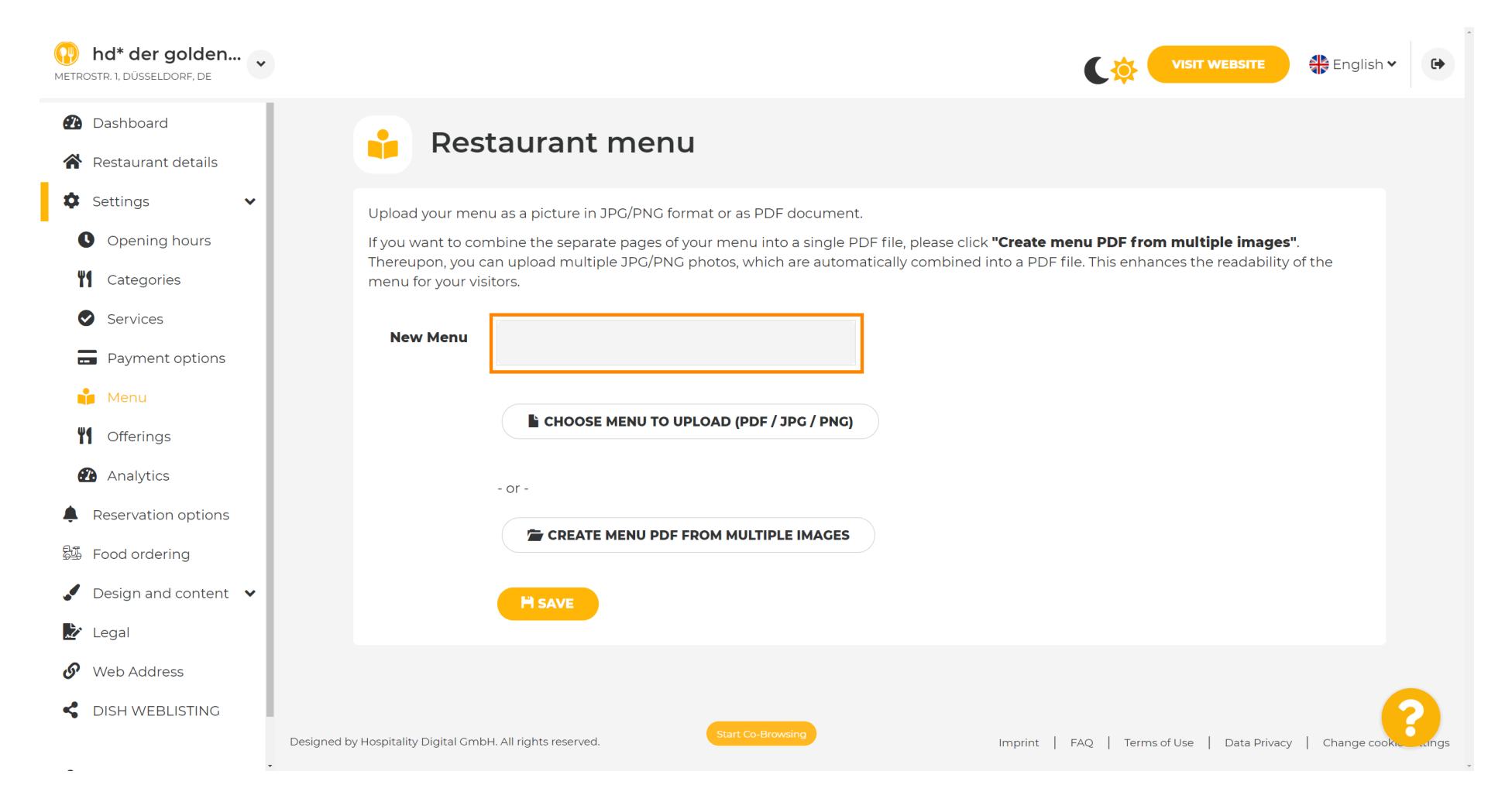

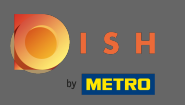

 $\boldsymbol{0}$ 

# Zaten tam menünüzün bir dosyasına sahipseniz , yüklemek için menü seç'e tıklayın .

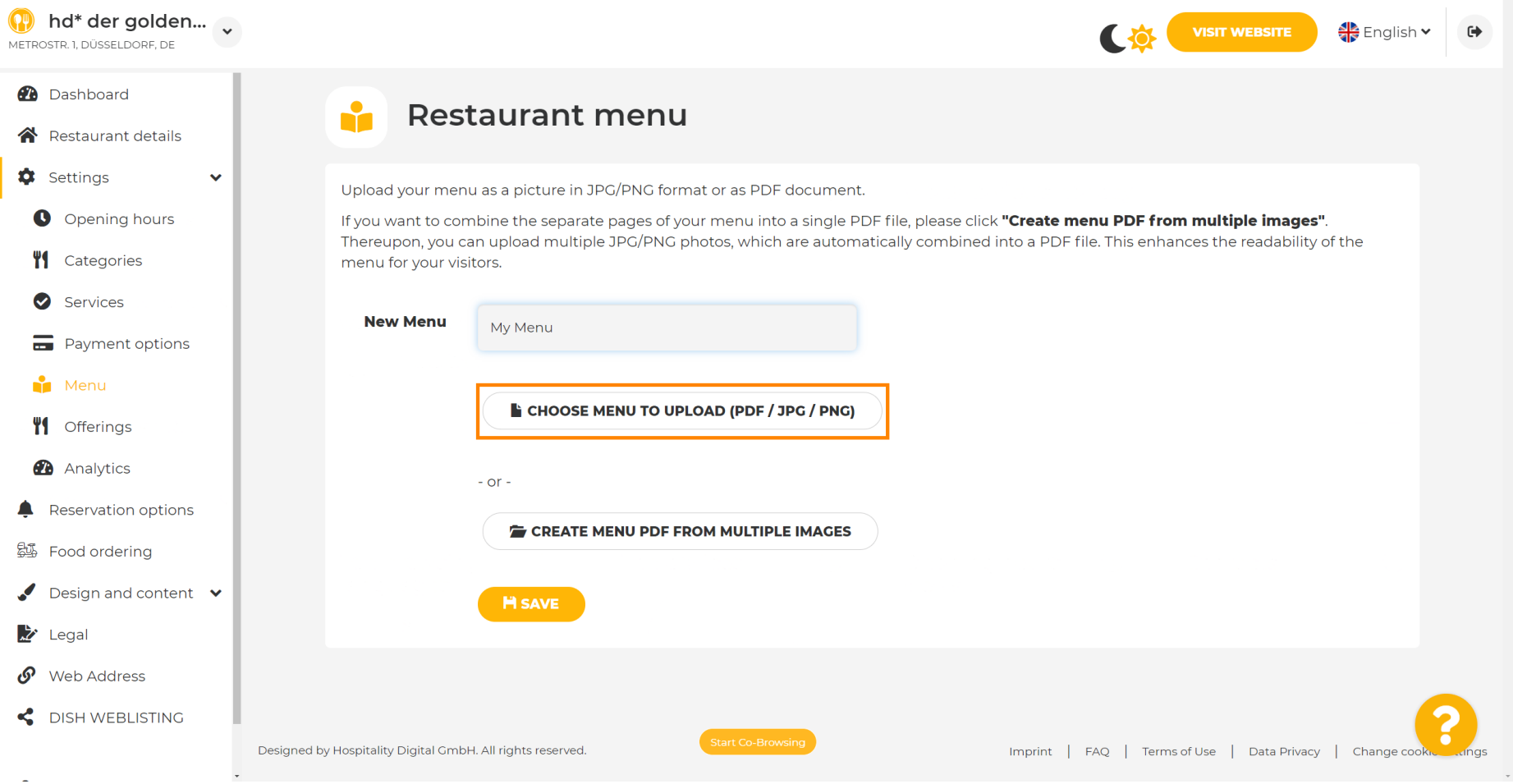

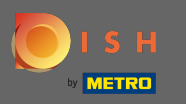

 $\boldsymbol{\Theta}$ 

# Yükleme tamamlandığında, yükle ve kaydet seçeneğine tıklayın .

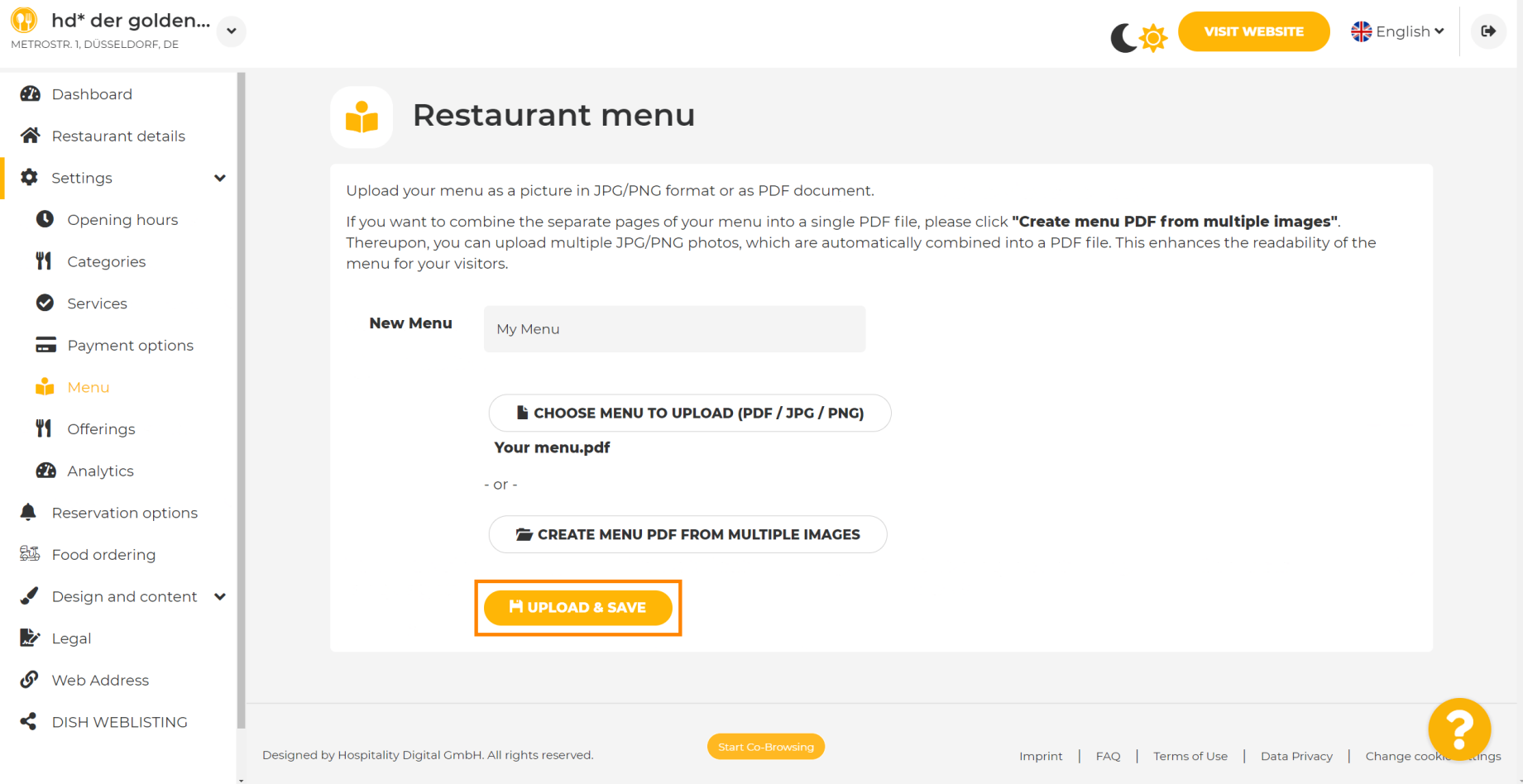

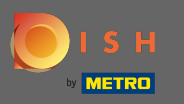

 $\odot$ 

Yüklenen menü burada görüntülenecektir.

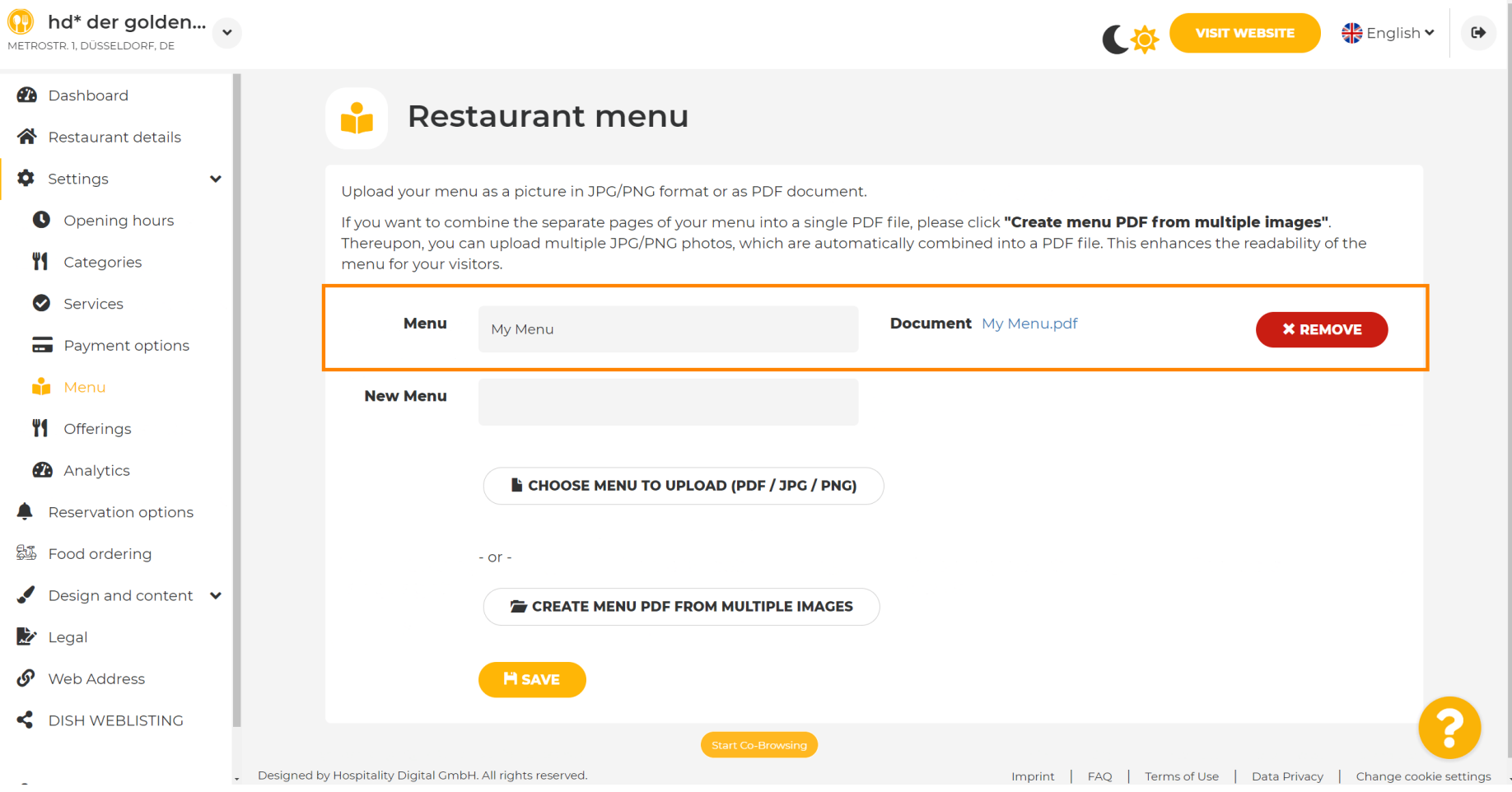

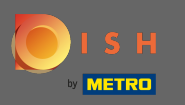

 $\boldsymbol{\theta}$ 

## Menünüz artık güncel değilse ve silmek istiyorsanız kaldır seçeneğine tıklayın .

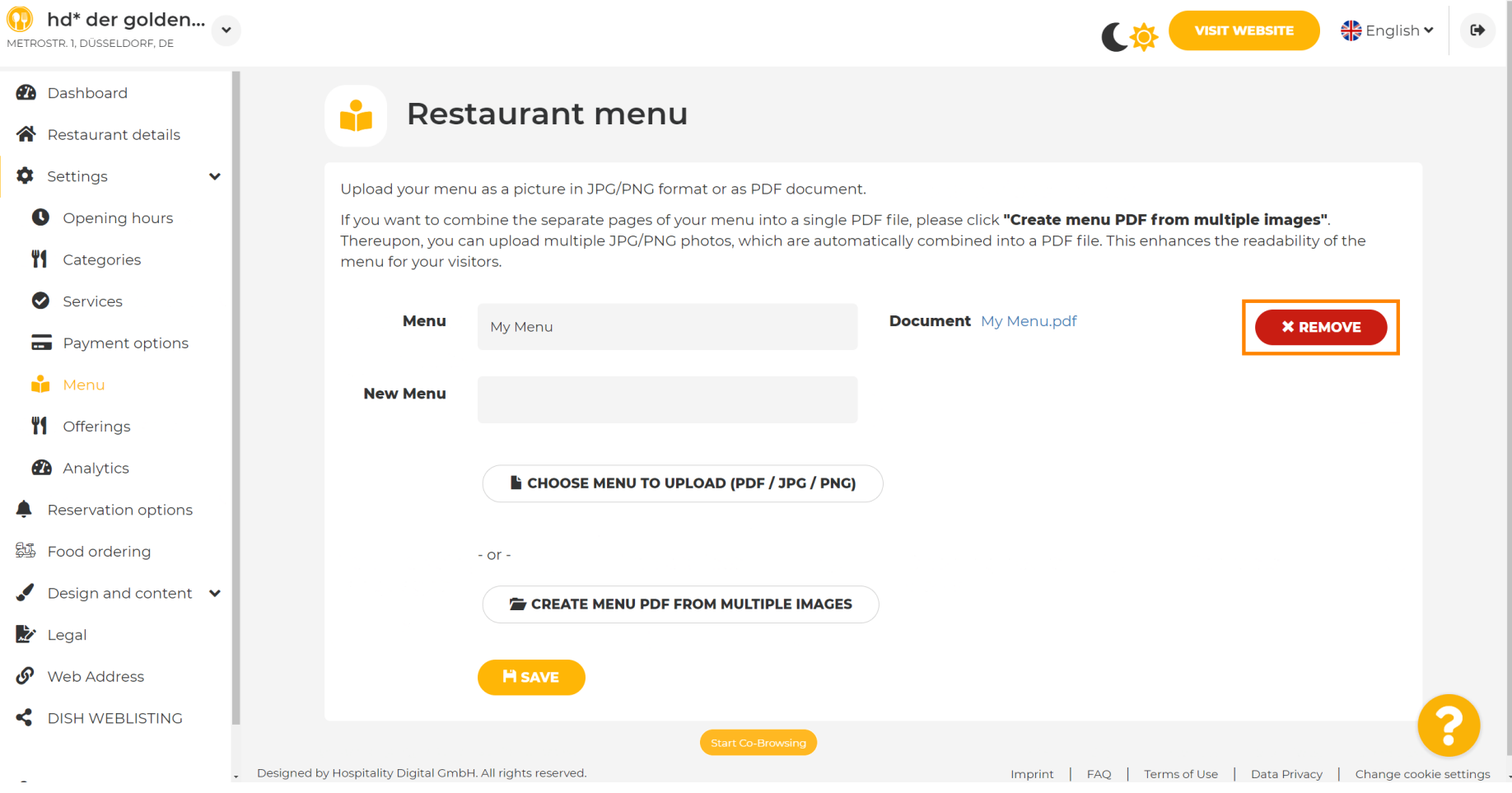

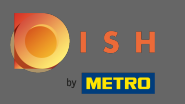

Birden çok sayfadan oluşan bir menüyü yüklemek için, birden çok görüntüden menü pdf oluştur'a  $\boldsymbol{\Theta}$ tıklayın .

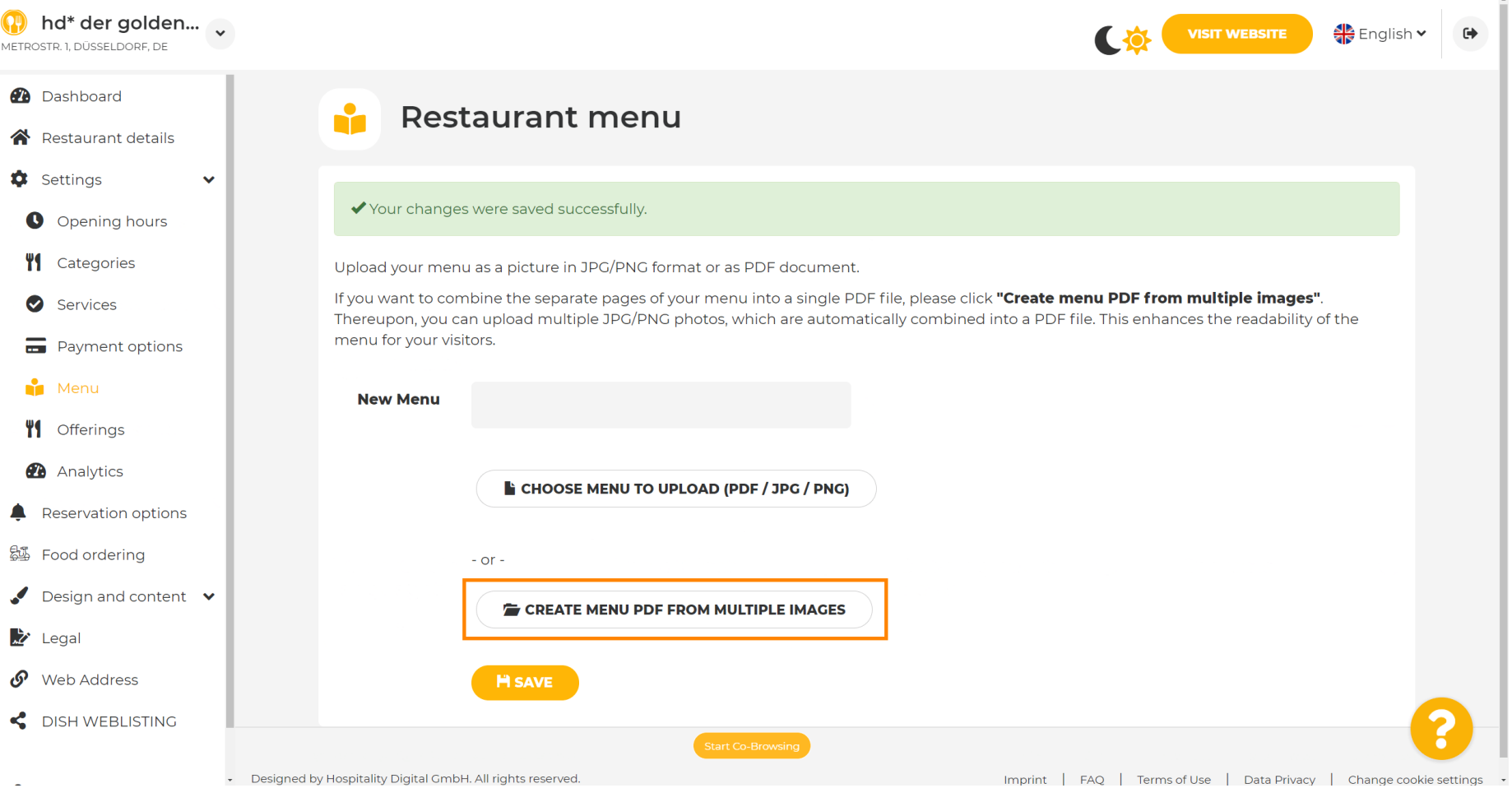

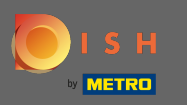

#### Menünüzün bölümlerini yüklemek için resim ekle'ye tıklayın . Ω

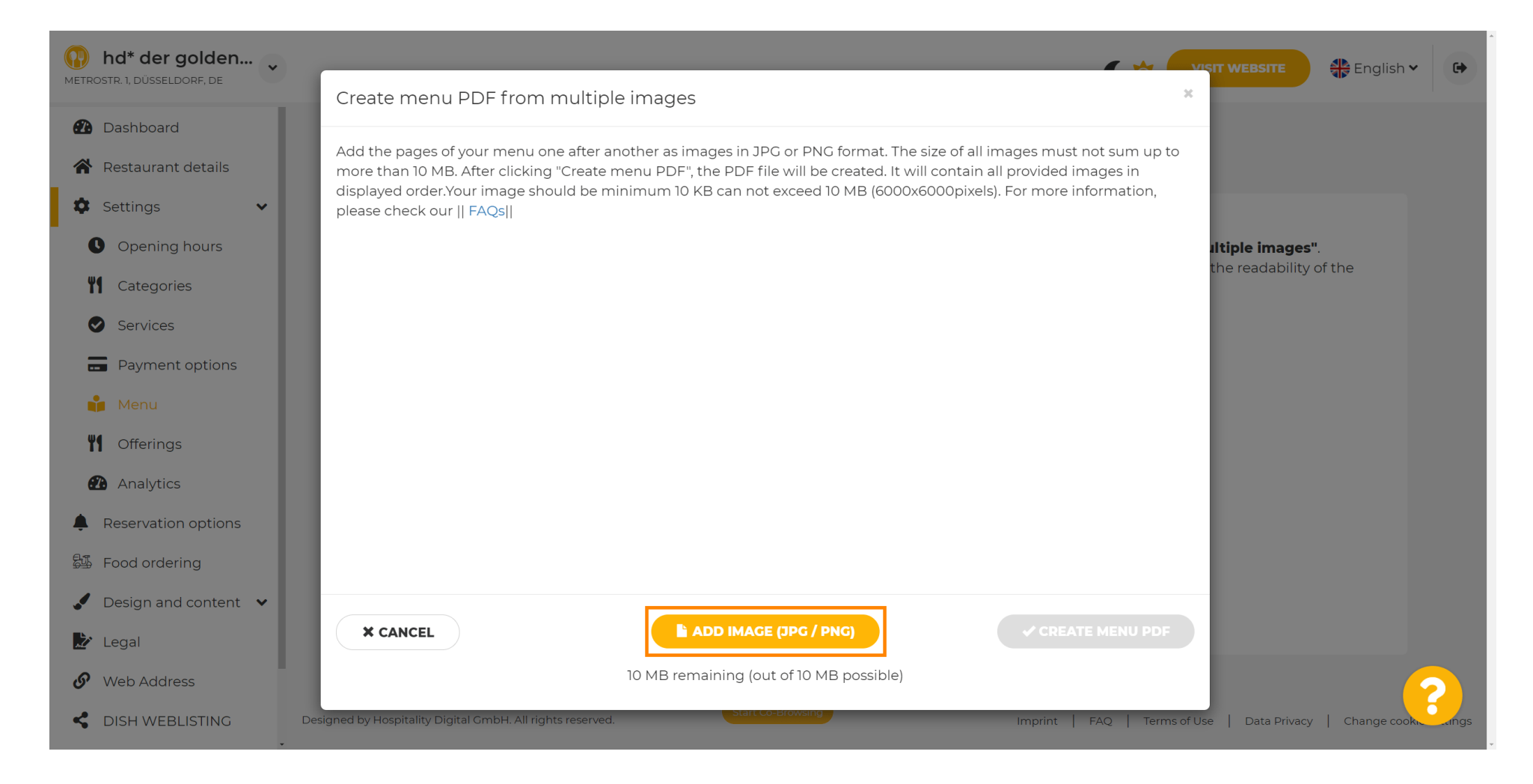

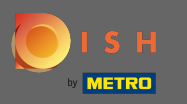

### Tüm parçaları yükledikten sonra işlemi tamamlamak için menü PDF oluştur'a tıklayın. ∩

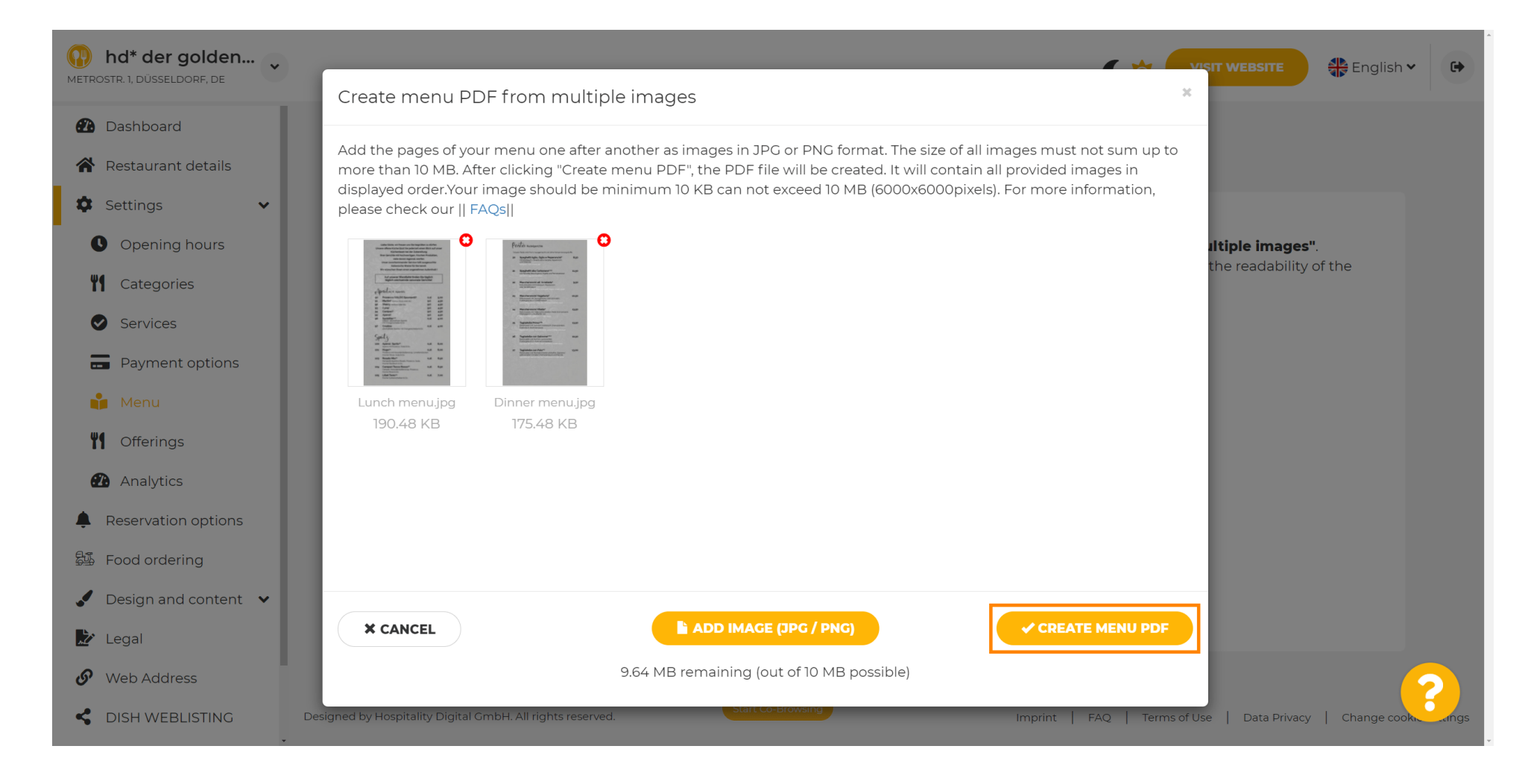

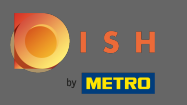

### Değişikliklerinizi onaylamak için kaydet'e tıklayın .  $\boldsymbol{0}$

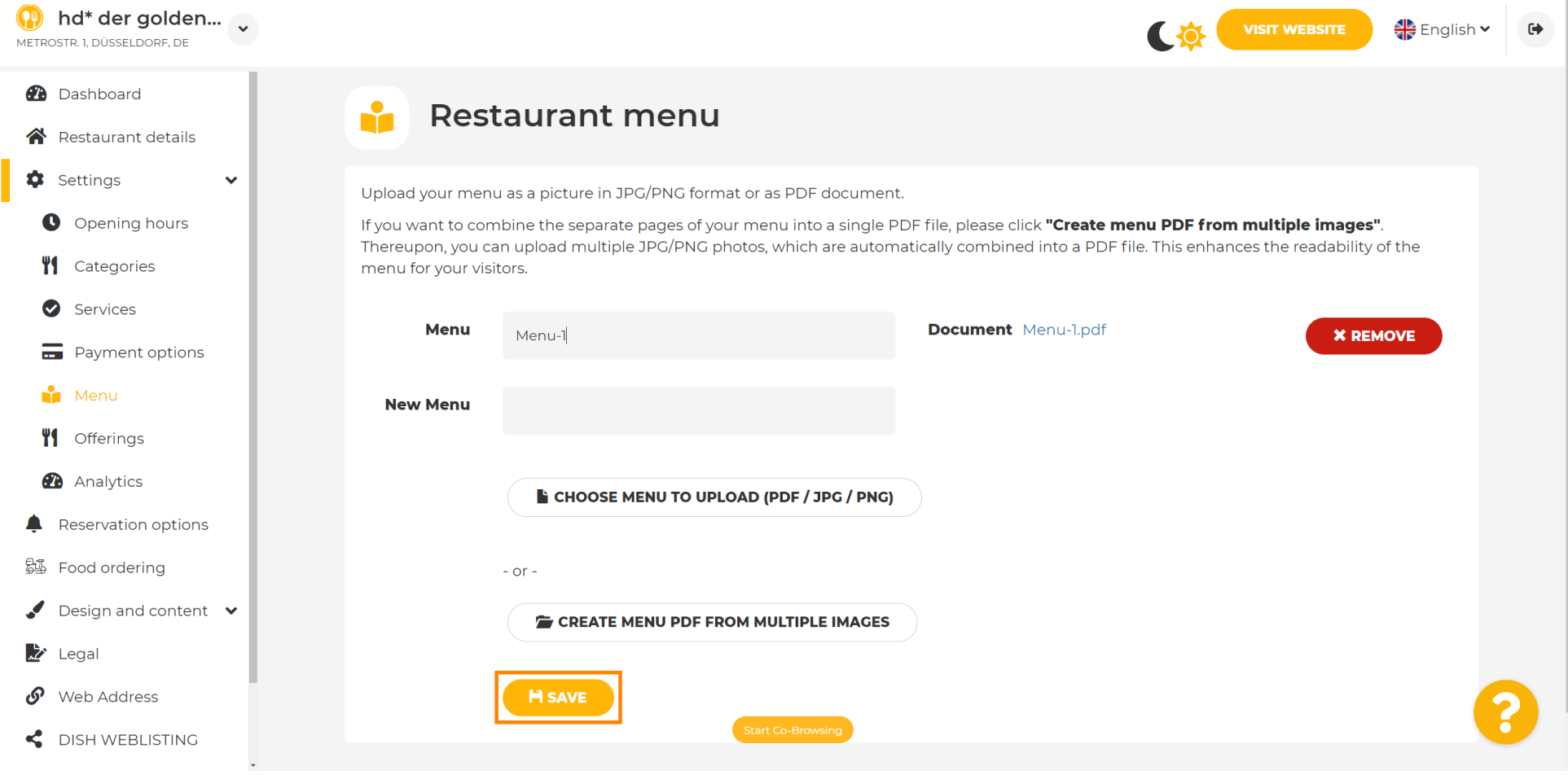

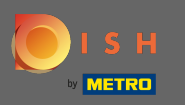

 $\boldsymbol{0}$ 

# Bu kadar. Bir menüyü başarıyla yüklediniz ve değiştirdiniz. Artık web sitenizde herkese açık.

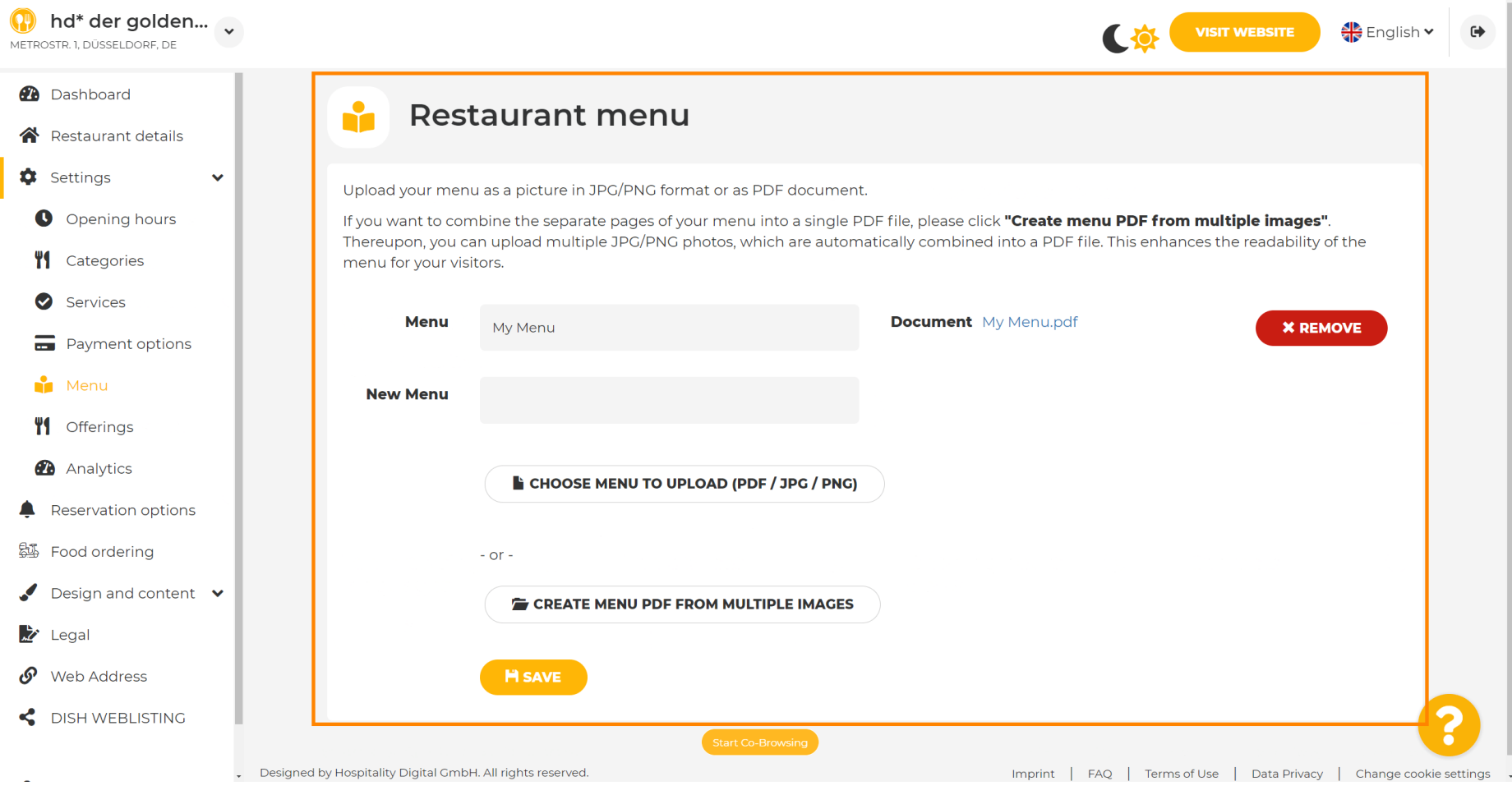